# **Entry Pocket WEB面接機能 マニュアル**

Ver.1.2 2023/12/19

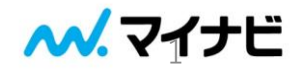

- P.3 [面接までの流れ](#page-2-0)
- P.4 [環境チェック画面](#page-4-0)
- P.5 [待機画面](#page-4-0)
- P.7 [通話画面について](#page-6-0)
- P.8 [通話画面の機能詳細](#page-7-0)
- P.13 保留·画面キャプチャについて
- P.14 [推奨環境](#page-13-0)
- P.15 [よくある質問](#page-14-0)
- P.17 [セキュリティについて](#page-16-0)

# <span id="page-2-0"></span>**1-1.概要 – 面接までの流れ**

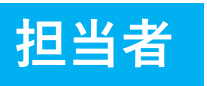

#### **【Entry Pocket画面】**  $\mathbf{F}\mathbf{F}\mathbf{F}$ 広静物質量 メールボックス  $nmax$ masses  $6882$ .<br>27 - Kasas ■ 応募者一覧 2502年  $EZ$  $1.40 - 7$ **I GREND** ■ 日経マスタ名  $\Box$  $\mathbb{R}$  $1.928$  $1.30000223 -$ ■詳しい条件を表示する **38 0 % | HERRISE 0 % | HERRIS 7 % | HERR 0 %**  $\boxed{\textbf{0.0000}} \boxed{\textbf{d.}\text{csvas}} \boxed{\textbf{d.}\text{csvas}}$

表示作数 50件

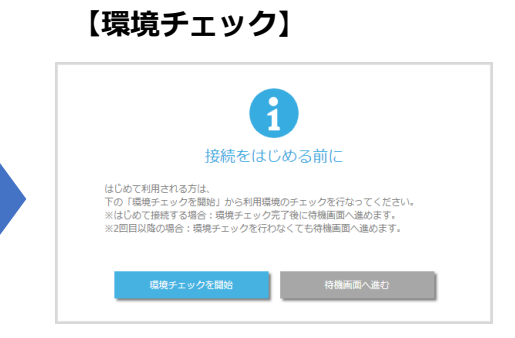

#### Entry Pocket画面から接続画面へと アクセスします。

初回接続時は、 環境チェックを完了させると 待機画面へと進むことができます。 **【待機画面】**

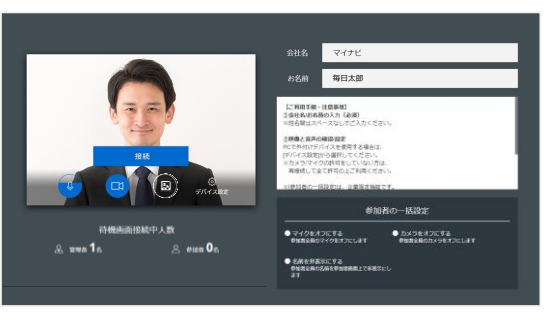

会社名・名前を入力次第、接続ボタンがグレーから 青に変わり、押せるようになります。 接続ボタンを押すことで通話画面に移ります。

**【通話画面】**

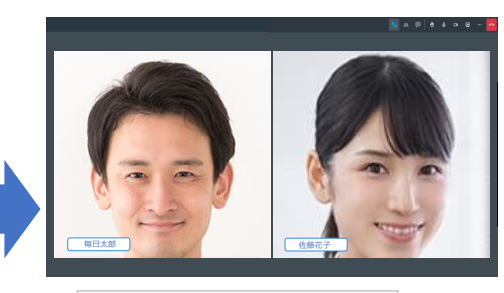

1人が参加をリクエストしています 「佐藤花子」さん 通知管 許可する 評可しない

応募者が参加リクエストをすると通知が現れ、 担当者が「許可する」と応募者が通話画面に接続できます。

【面

 $1 - 8 + 8$ 

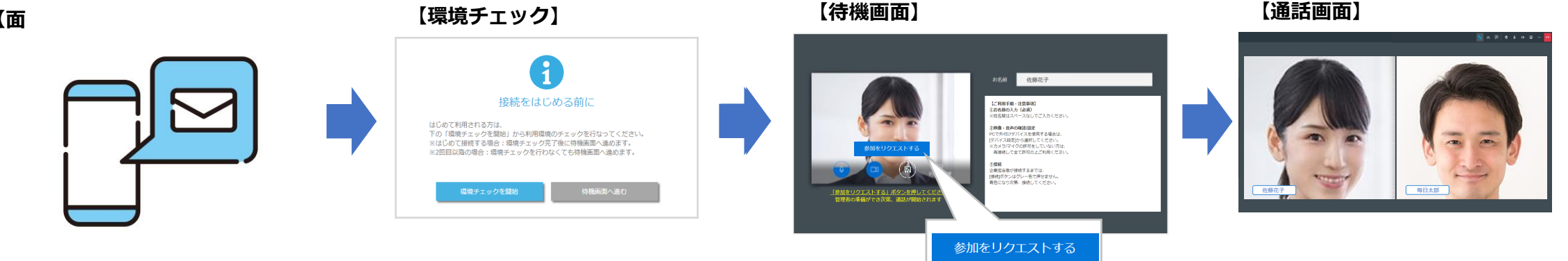

応募者は、名前を入力次第「参加をリクエストする」ボタンを押して リクエストを送信することができるようになります。 ※ボタンをもう一度押すとリクエストがキャンセルされます。

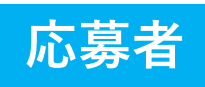

### **2.環境チェック画面**

WEB面接をご利用いただくにあたって、お使いの端末・環境が問題ないかどうかを事前にチェックいただけます。 初回接続時は、環境チェックを完了させることで待機画面へと進むことができるようになります。 ※同じ端末・ブラウザで2回目以降接続する際は、環境チェックを行なわなくても待機画面へ進むことができます。

環境チェックでは、「ブラウザ」「カメラ」「マイク」「オーディオ」「回線速度」「セキュリティ」の6項目についてチェックを行ないます。

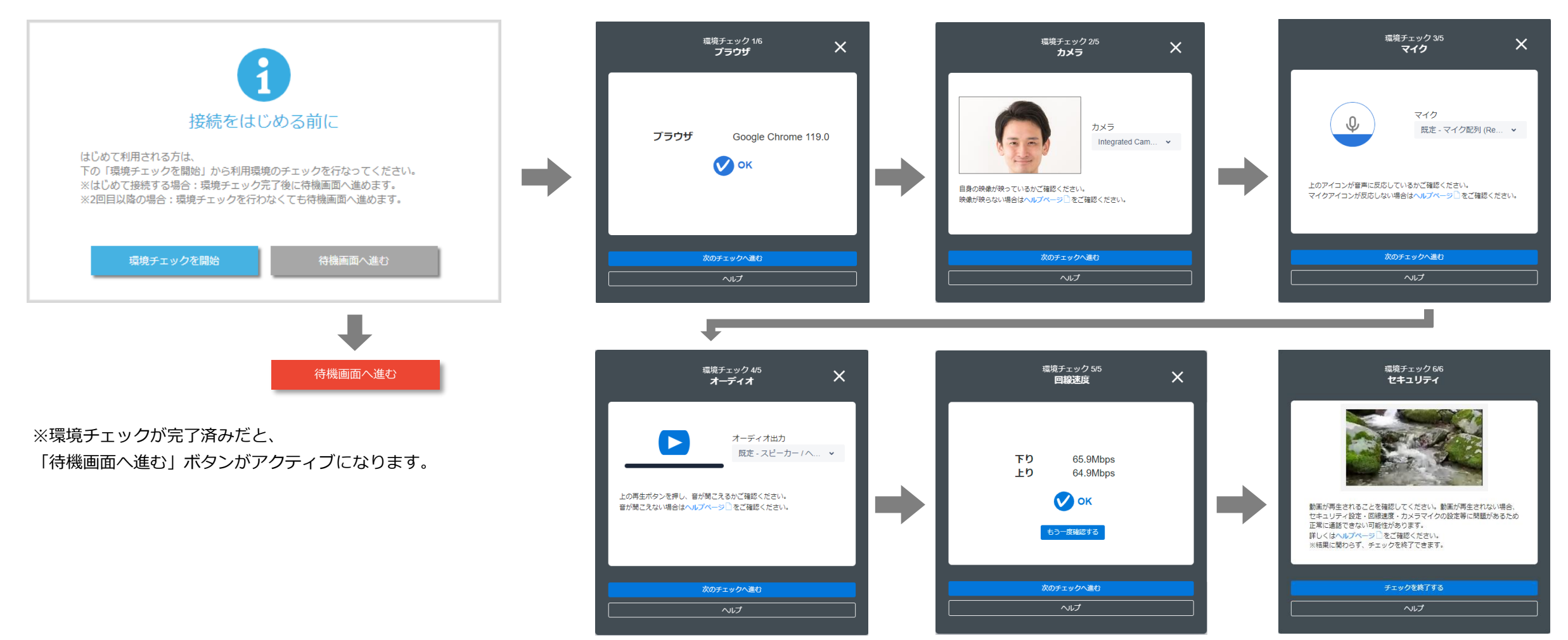

4

# <span id="page-4-0"></span>**3-1.待機画面 – 担当者**

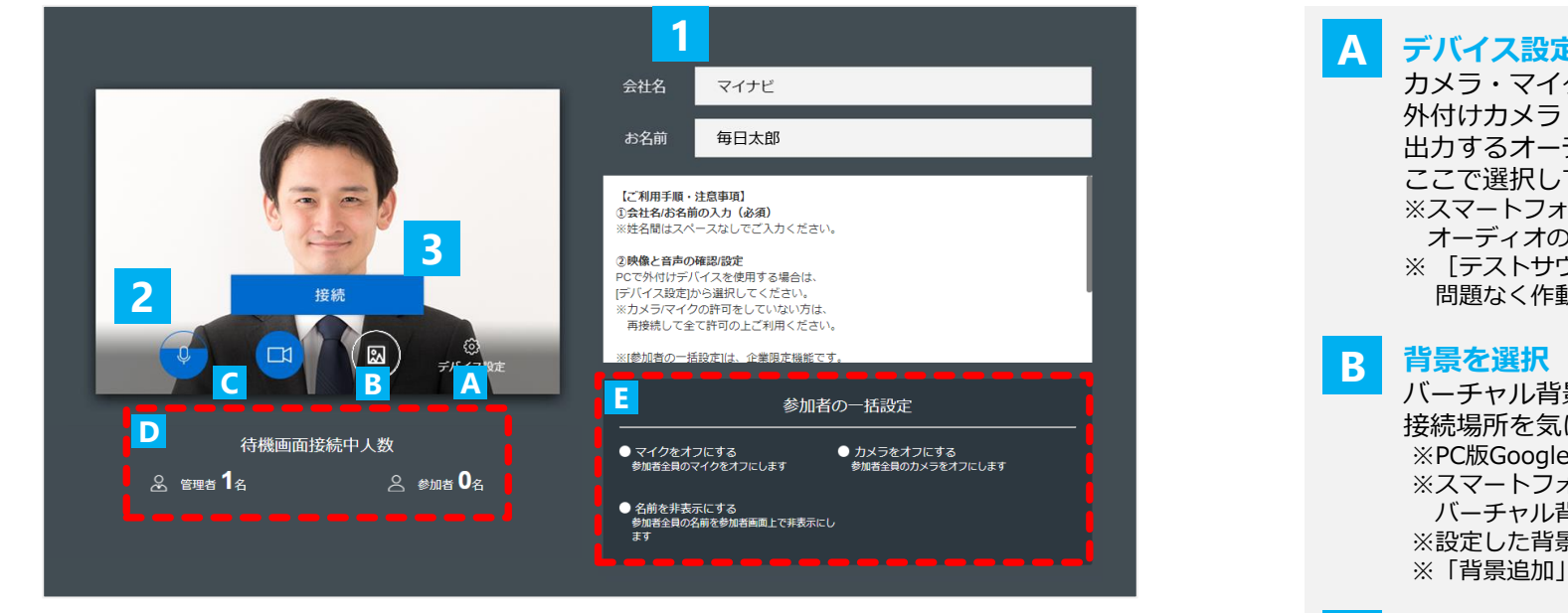

※初回接続時は、環境チェックを完了させると待機画面へと進むことができます。

**会社名を合われてい**とださい。(地々開けフペーフなし)

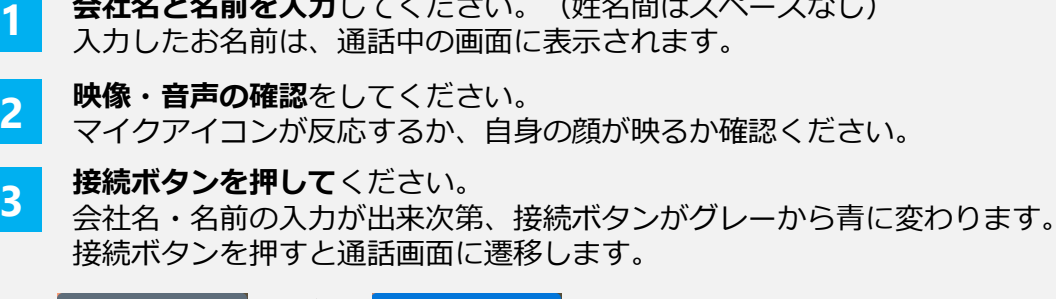

接続

**注意** カメラとマイクのアクセス許可が表示される場合があります。 その場合は必ず「許可]をクリックしてください。 また、誤って許可をしなかった場合、 待機画面に再接続し、[許可] をクリックしてください。

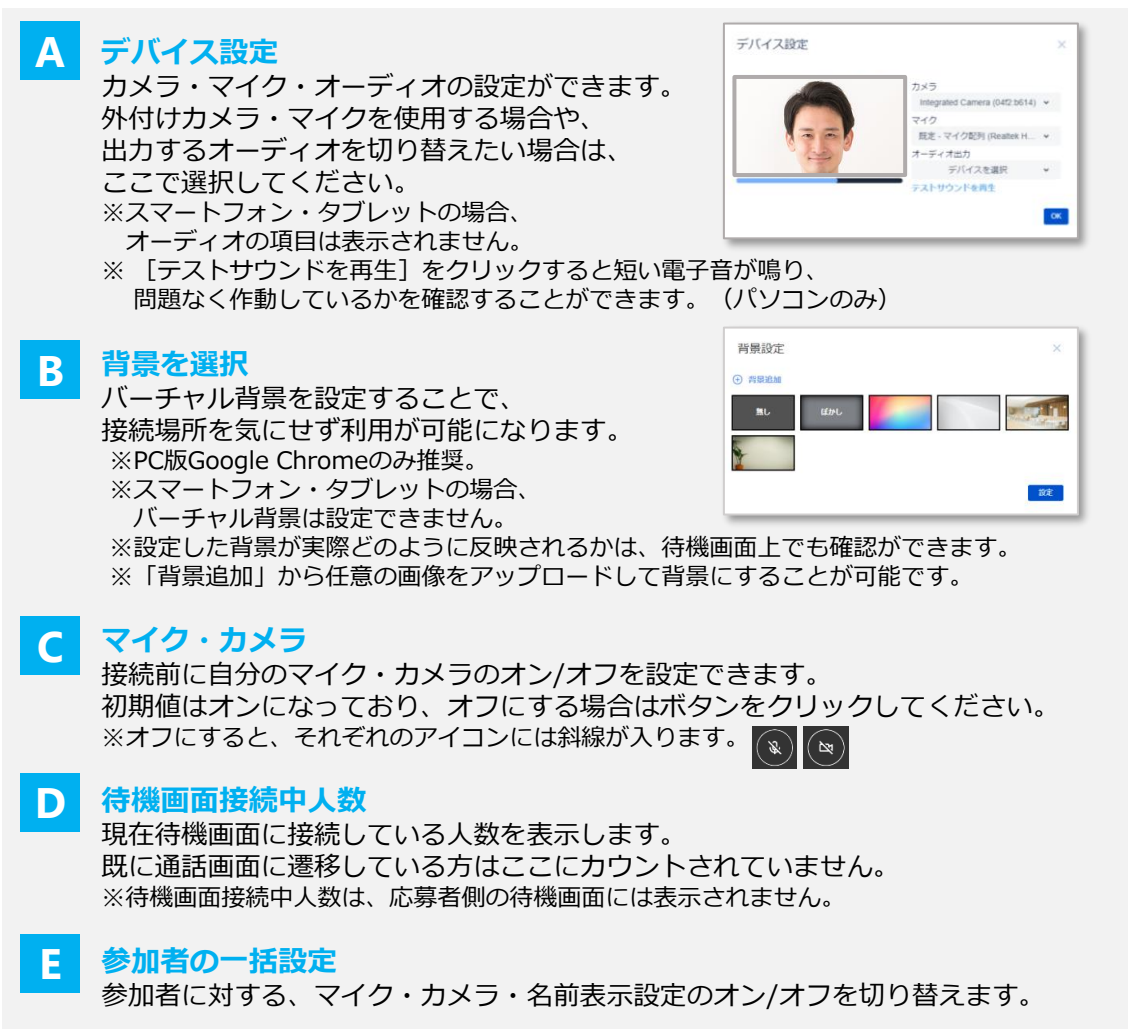

### **3.待機画面 3-2.待機画面 – 応募者**

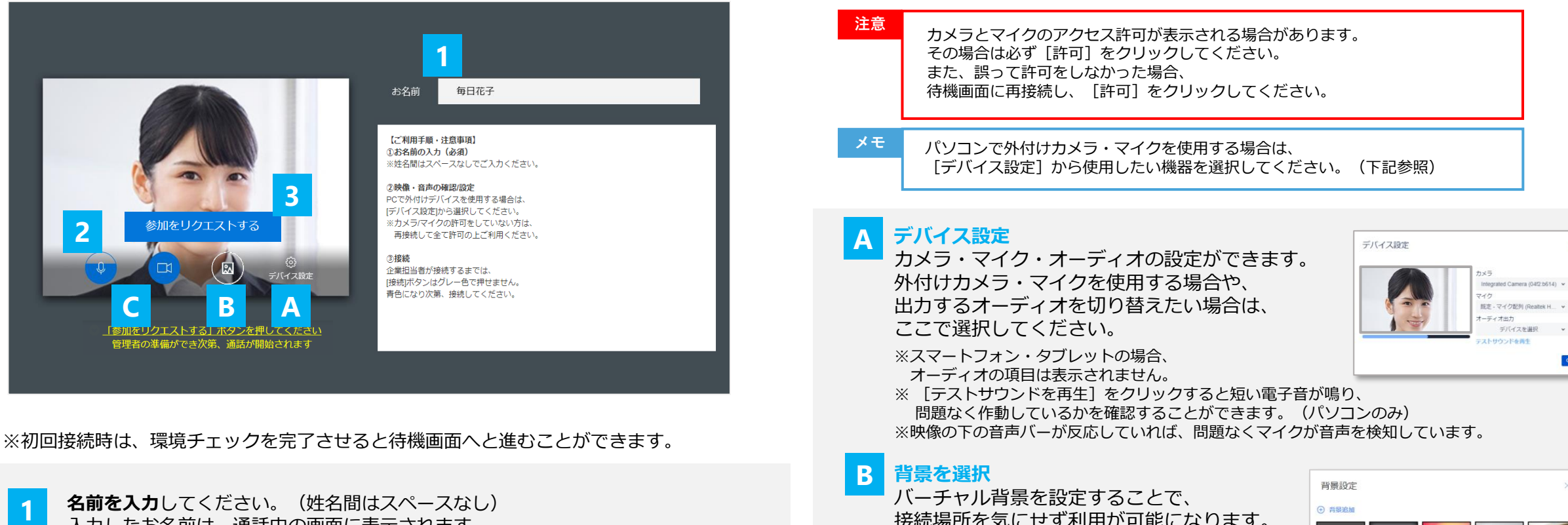

入力したお名前は、通話中の画面に表示されます。

**2 映像・音声の確認**をしてください。 マイクアイコンが反応するか、自身の顔が映るか確認ください。

**3 「参加をリクエストする」ボタンを押して**ください。 ボタンを押すと参加リクエストが送信されます。 ※ボタンをもう一度押すとリクエストがキャンセルされます。 ※名前を入力する前は、ボタンを押すことができません。

接続場所を気にせず利用が可能になります。

※パソコン版Google Chromeのみ推奨。 ※スマートフォン・タブレットの場合、 バーチャル背景は設定できません。 ※設定した背景が実際どのように反映されるかは、 待機画面上でも確認ができます。

※「背景追加」から任意の画像をアップロードして背景にすることが可能です。

#### **マイク・カメラ C**

接続前に自分のマイク・カメラのオン/オフを設定できます。 初期値はオンになっており、オフにする場合はボタンをクリックしてください。 ※オフにすると、それぞれのアイコンには斜線が入ります。 (?) (?)

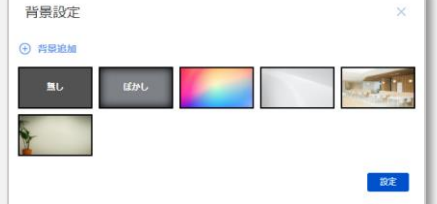

 $\langle \mathsf{OK} \rangle$ 

### <span id="page-6-0"></span>**4-1.通話画面について**

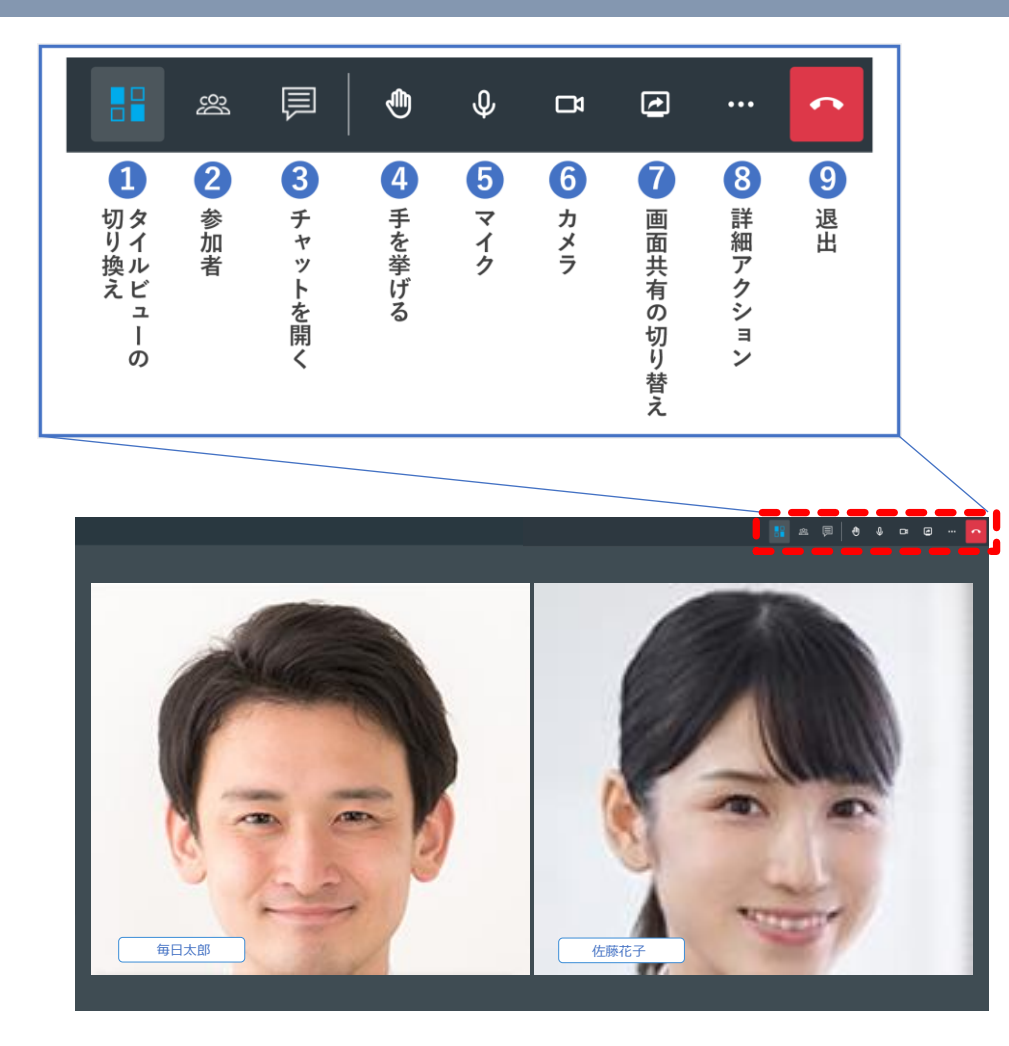

**メモ** 応募者は、メニューアイコンが一部異なります。

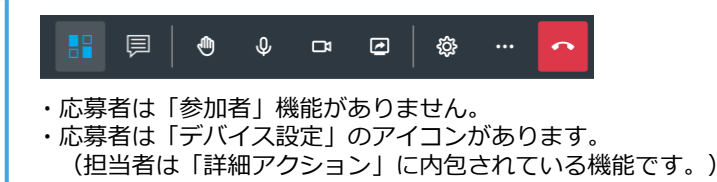

- **タイルビューの切り替え** タイルビューと拡大表示を切り替えられます。 **1**
- **参加者 ※担当者のみの機能です** 参加者の一覧を表示できます。 **2**
- **チャットを開く(P8参照)** テキストでメッセージを送ったり、 ExcelやPDF等のファイルを送信できます。(1ファイル送信量 5MBまで) **3**
- **手を挙げる(P9参照)** 「手を挙げる」をクリックすることで、手を挙げる(手を下げる)ことができます。 **4**
- **マイク(P9参照)** 自身のマイクのオン/オフを切り替えられます。 **5**
- **カメラ(P9参照)** 自身のカメラのオン/オフを切り替えられます。 **6**
- **画面共有の切り替え(P10参照)** 自身のパソコン画面を相手の画面に共有します。 ※スマートフォン・タブレットからは共有できないためメニューアイコンがありません。 **7**
- **詳細アクション(P11参照)** バーチャル背景の設定・ビデオ通話品質の管理・デバイス設定等ができます。 **8**

#### **退出(P12参照) 9**

通話を終了できます。誤って退出してしまった場合は再接続ボタンより戻れます。

**メモ** スマートフォン等の画面が小さい端末をご利用の場合、 一部メニューアイコンが[詳細アクション]メニュー内に内包されることがあるため、 メニューアイコンが見当たらない場合は[詳細アクション]を確認ください。

### <span id="page-7-0"></span>**4-2.通話画面の機能詳細**

### **3 チャットを開く**

テキストでメッセージを送信できます。 一度に入力できる文字数は255文字までです。 入力をしたら → を押してください。 ※パソコンの場合はCtrl+Enterでも送信可

また、ExcelやPDF等のファイルを 送信/受信することも可能です。 一度に送信できるサイズは5MBまでです。 送信する場合は <br> @ を押して添付してください。 ※5MB以上のファイルの場合エラーが表示されます。

受信する場合はダウンロードしたいファイルを **ダブルクリック**してください。 ※スマートフォンの場合、ファイルのダウンロード先は ブラウザアプリの設定から確認することができます。

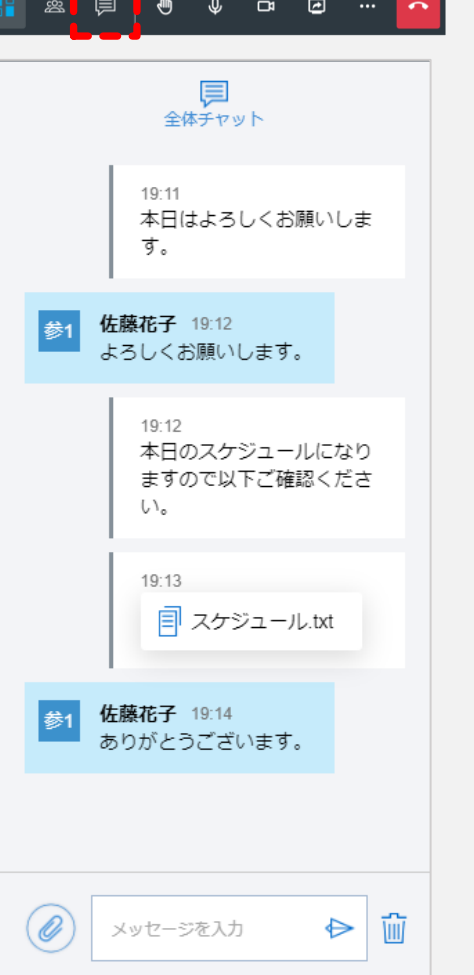

自分が通話画面に接続する以前に記入された投稿も、閲覧することが可能です。 未読のメッセージ(接続以前の投稿を含む)がある場合、

その件数がオレンジ色のバッジとしてメニューアイコン右上に表示されます。

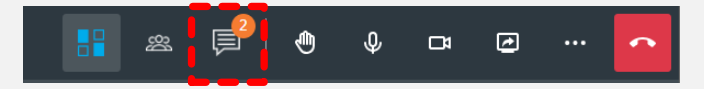

メッセージを削除する際は、 該当メッセージにマウスオーバー(タップ)し、 [削除 | 1 を選択してください。 また、メッセージ入力枠の右側にある 1 アイコンを押すことで、 チャット履歴の全削除が可能です。(全削除は担当者のみ行えます。)

### **4-3.通話画面の機能詳細**

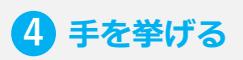

#### $\begin{array}{c} \square \end{array}$  $\overline{\mathbf{0}}$

挙手アイコンを押すことで、手を挙げる(下げる)ことができます。

現在挙手をしている人の映像の左上には、挙手アイコン ● が表示されます。 また、誰かが挙手をするとそれ以外の人の画面にはポップアップが画面左下に表示 されます。

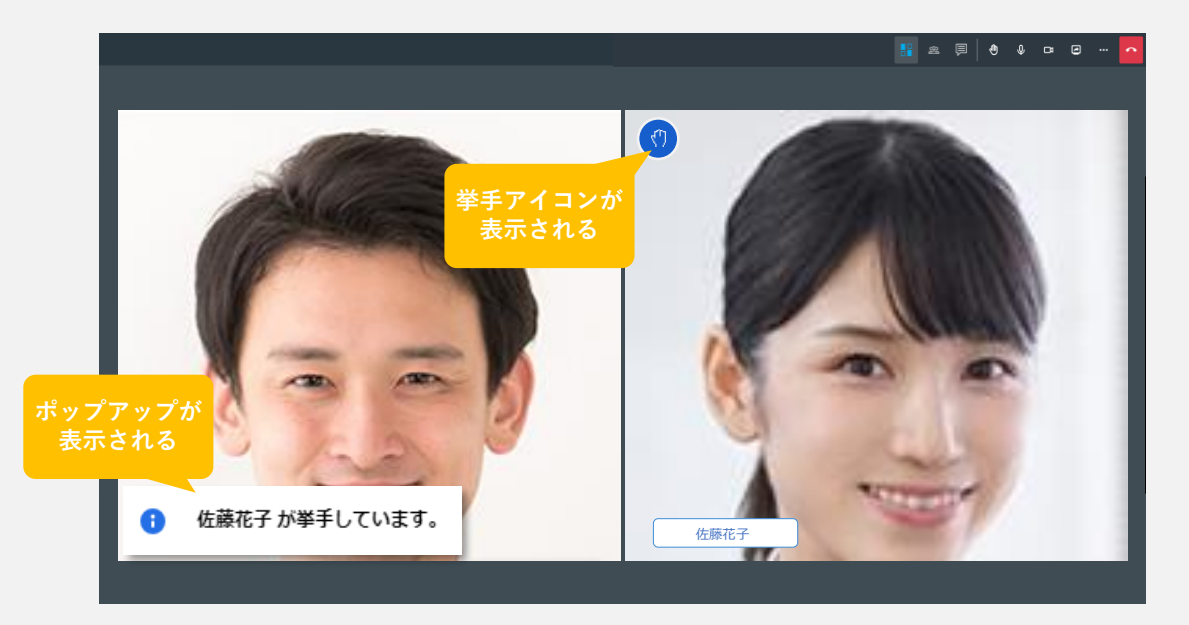

メモ<br>**2 参加者**のウィンドウでも、いま誰が挙手をしているのかを確認できます。 ※担当者のみの機能(詳細はP8参照)

画面右上のアイコンを押すことで、マイク・カメラのオン/オフを切り替えられます。 オフに切り替えると、参加者の画面右下に ※ ヾ アイコンが小さく表示されます。

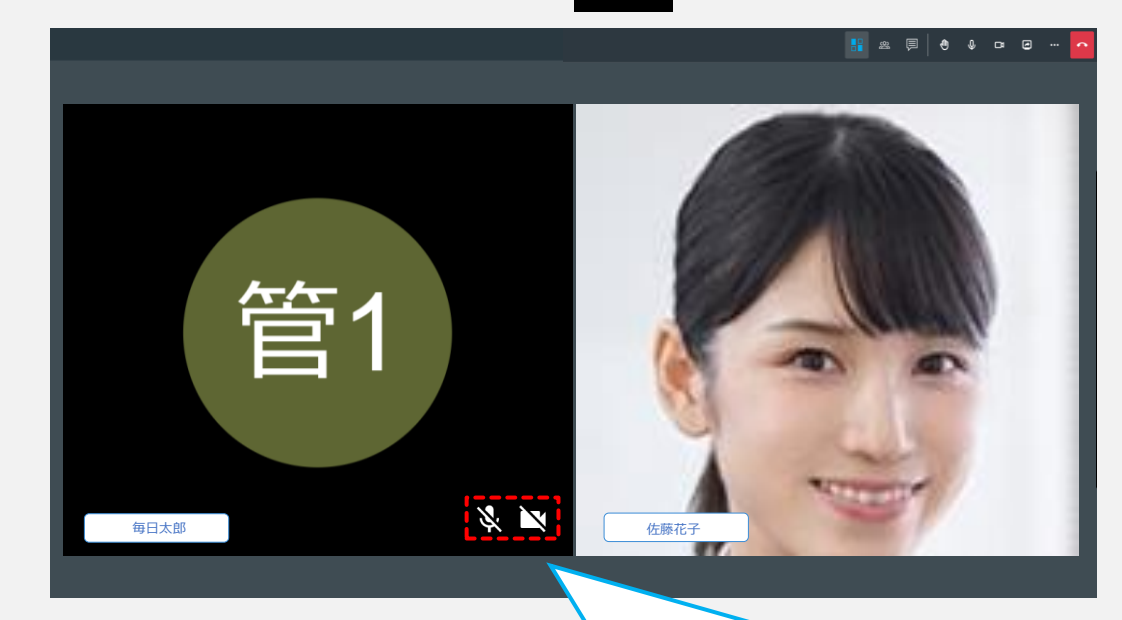

マイク・カメラをオフにしている参加者の画面右下には、 小さくマイク・カメラアイコンが表示されます。 オンにしている場合はアイコンは表示されません。

**5 6 マイク・カメラ**

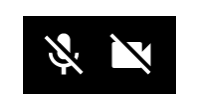

目

 $\Box$ 

&

※利用者の回線状況が悪いと自動でカメラがOFFになり、 回線状態が不安定である旨を表示します。 ※マイクがオフ状態で発言すると、画面左下にアラートが表示されます。

# <span id="page-9-0"></span>**4-4.通話画面の機能詳細**

### **7 画面共有の切り替え**

**23. 国 | ① ↓ □ | ② | …** 

パソコンで表示しているブラウザ画面やアプリケーション画面を 相手に表示して画面を共有することができます。

画面共有ボタンをクリックすると出てくるポップアップから、 共有する内容(画面・ウィンドウ)を選択すると画面共有が開始されます。 タブレットやスマートフォンでは相手が共有した画面を見ることはできますが、 自身の画面を共有することは出来ず、メニューアイコン自体が表示されません。

※ご利用のネットワーク環境によっては、共有画面の画質が粗くなる場合がございます。 その際は共有者側のカメラをOFFにしていただくか、通話画面メニュー [ビデオの品質を管理]より 画質を"低"に変更することで改善する可能性がございます。 ※動画を共有する場合、動画内の音声は相手に共有できません。

#### **メモ** パソコンで画面共有する内容は、

[画面全体] [ウィンドウ] [Chromeタブ※Google Chromeのみ]から選択できます。

ただしMac端末の場合は以下の通りとなります。 ・GoogleChrome:[Chromeタブ]のみ選択可 ・Safari: 「画面全体]のみ ※選択肢は出ません

#### **【Microsoft Edge利用時の注意点】**

「ウィンドウ」選択時、PPTのスライドショー表示が反映されません。 スライドショーをご利用の場合、「画面全体」から共有をお願いします。

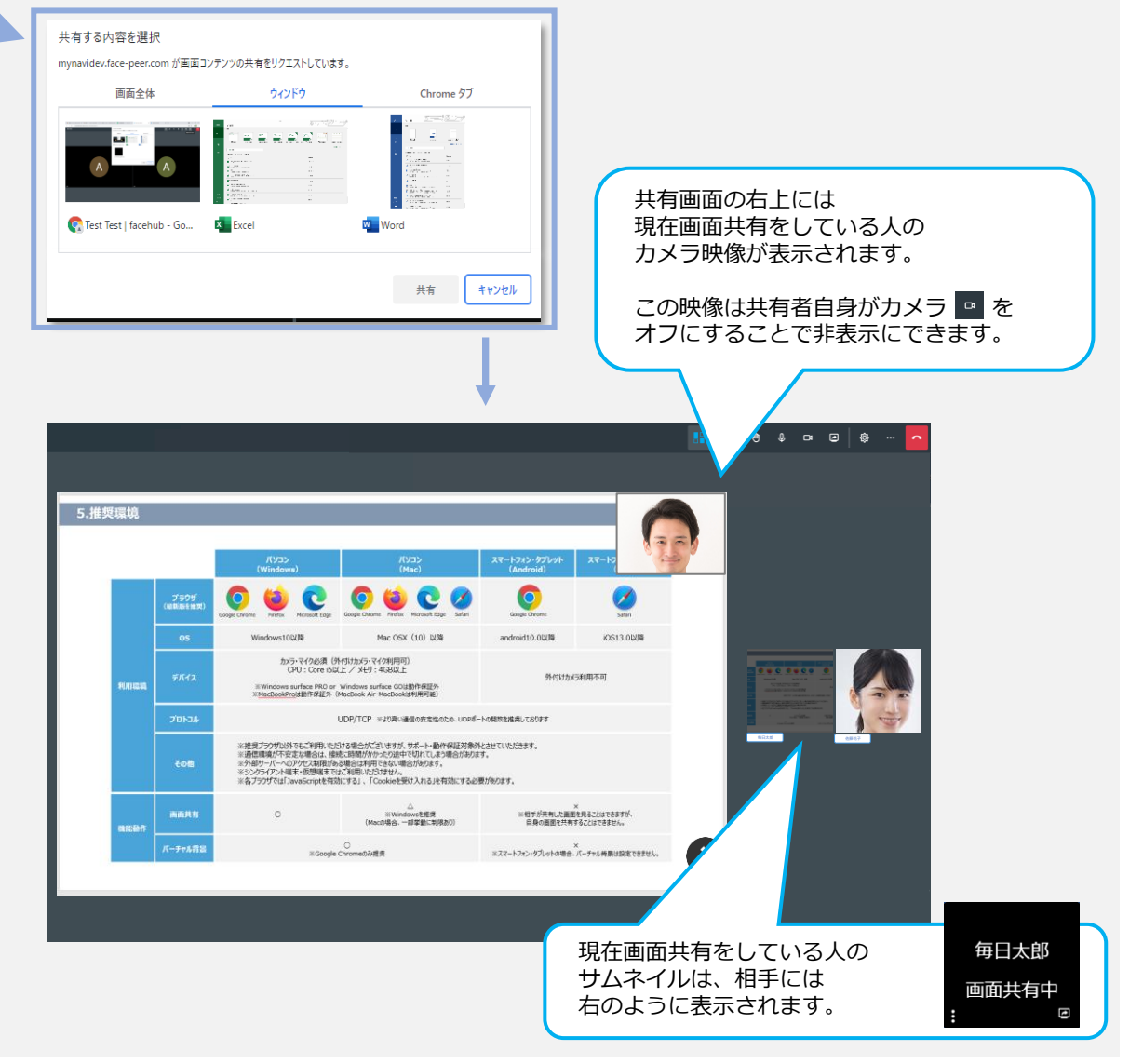

### **4-5.通話画面の機能詳細**

### **8 詳細アクション**

### **▼デバイス設定**

カメラ・マイク・オーディオの設定ができます。 外付けカメラ・マイクを使用する場合や、 出力するオーディオを切り替えたい場合は、 ここで選択してください。

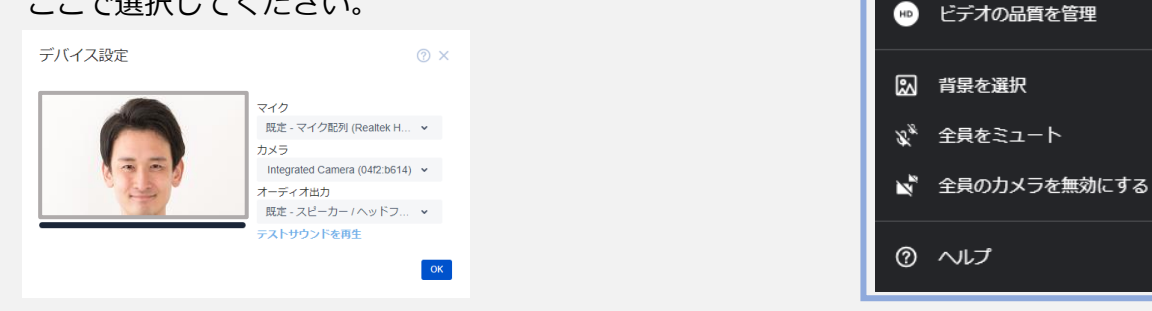

※スマートフォン・タブレットの場合、オーディオの項目は表示されません。 ※ 「テストサウンドを再生]をクリックすると短い電子音が鳴り、 問題なく作動しているかを確認することができます。(パソコンのみ) ※映像の下の音声バーが反応していれば、問題なくマイクから音声が入力されています。 **メモ**

#### **▼フルスクリーン表示**

ブラウザ画面がディスプレイの表示領域いっぱいに表示されます。 ※Escキーでフルスクリーン表示を終了します。

### **▼参加リクエスト通知音量 ※担当者のみの機能です**

参加リクエストが通知される際の音量を、小・中・大・ミュートから選択できます。 ※通知音の設定は、次回以降の通話時にも引き継がれます。

### **▼ビデオの品質を管理**

83. 厚│ ❹ ↓ □ □

◎ デバイス設定

【:】 フルスクリーン表示

( 参加リクエスト通知音量

「音声のみ/低/中/高」から品質の設定が可能です。

通信環境が安定しない場合等にも便利です。

※「音声のみ」に設定すると、相手への画面共有も行なうことができません。

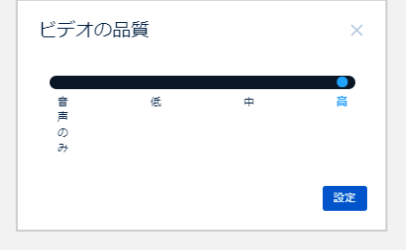

#### **▼背景を選択**

バーチャル背景を選択・設定することで、場所を気にせず利用が可能になります。 ※待機画面でも設定可能

※PC版Google Chromeのみ推奨/スマートフォン・タブレットの場合、バーチャル背景は設定できません。 ※「背景追加」から任意の画像をアップロードして背景にすることが可能です。(jpg・png/512KBまで)

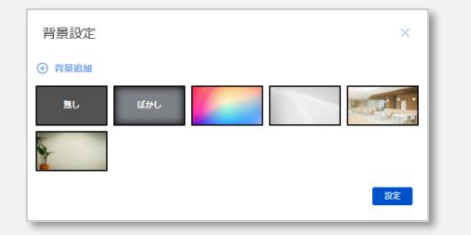

**▼全員をミュート/全員のカメラを無効にする ※担当者のみの機能です** 相手のマイク・カメラをオフにすることができます。

### **▼ヘルプ**

何か動作不良が発生した際、こちらのヘルプページをご参考ください。

# **4-6.通話画面の機能詳細**

### **9 退出**

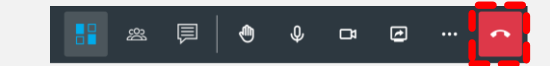

通話を終了できます。

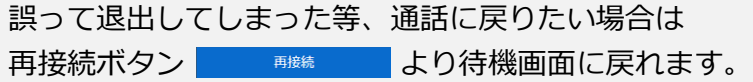

#### なお、担当者が退出ボタンを押すと、

通話は解散されてしまいますのでご注意ください。

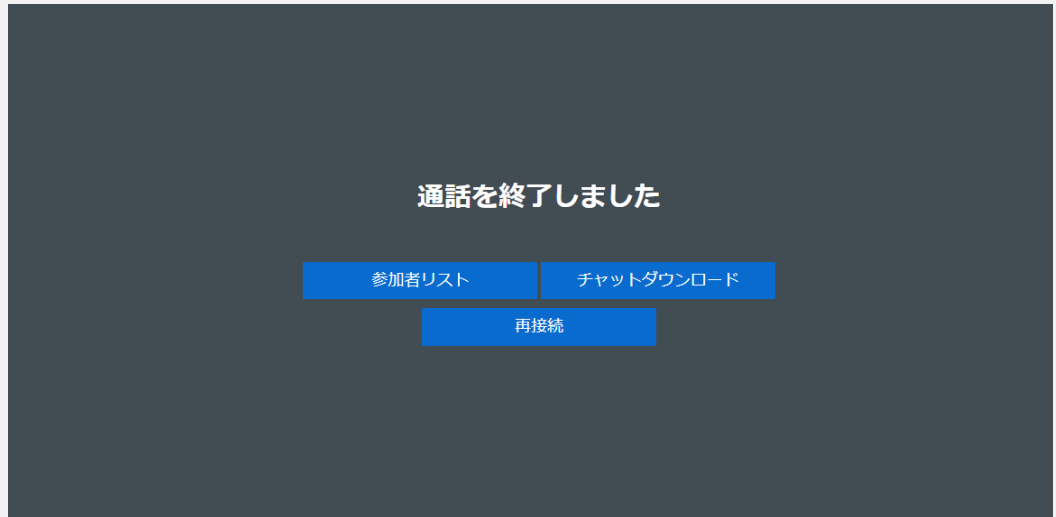

また終了画面では、以下のような各種データのダウンロードも可能となります。

**・参加者リスト**:接続していた参加者データのリストをCSV形式でDLできます。

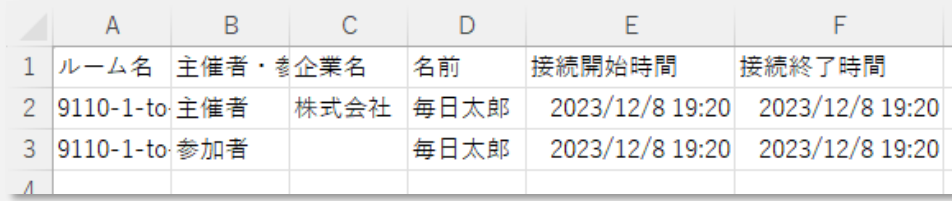

#### **・チャットダウンロード**:チャットでのやり取りの内容をCSV形式でDLできます。

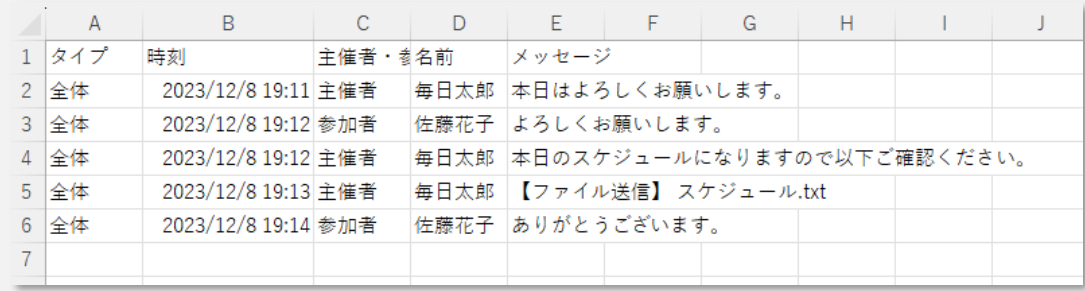

# <span id="page-12-0"></span>**5.保留・画面キャプチャについて**

#### **▼保留**

相手を「保留」にすることができます。「保留」は**担当者のみ**が行なえる操作です。 保留を行なうと、互いに**音声・映像を一切認識できなくなります**。

自身の画面には「管理者によって保留中に設定されました」と表示されます。 **保留状態を解除することは自分自身では不可能**なため、 担当者が解除する必要があります。 ※保留されていても、チャットは使用することが可能です。

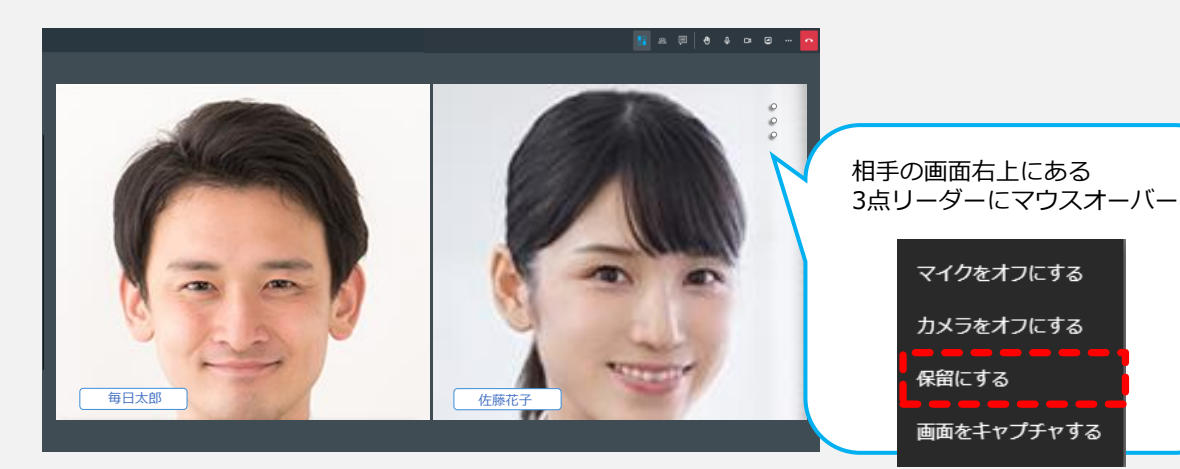

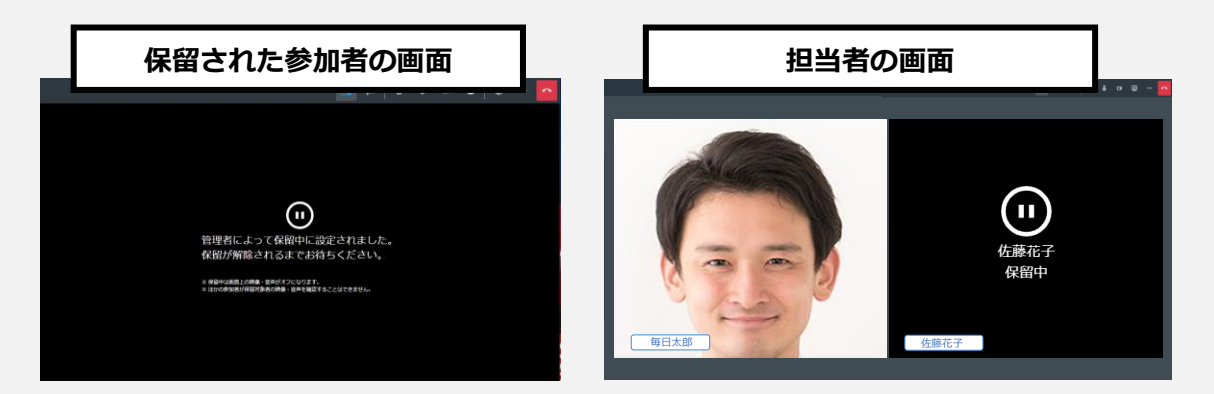

#### **▼画面をキャプチャする**

相手のカメラ映像をキャプチャ画像として保存することができます。 相手がカメラをオフにしているときや、保留されているときには行なうことができません。

キャプチャした画像はお使いの端末に直接保存されます。

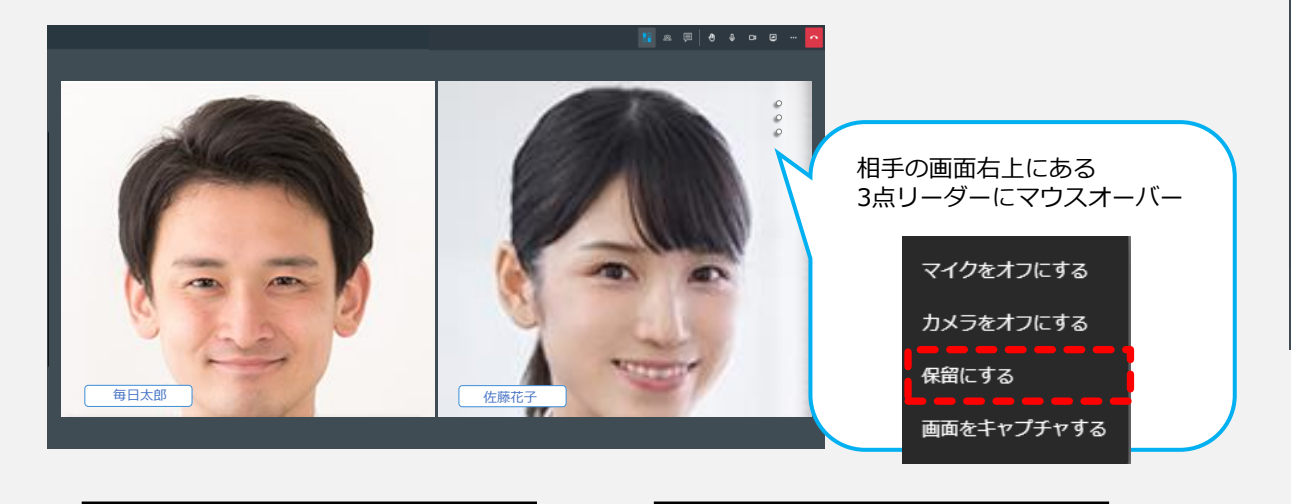

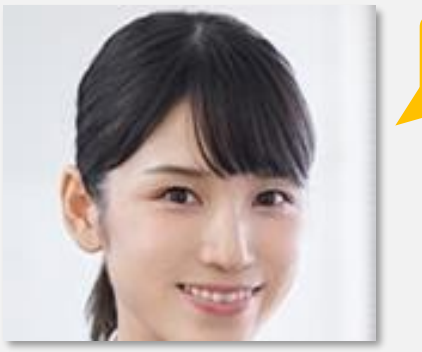

**画像データとして 端末に保存**

<span id="page-13-0"></span>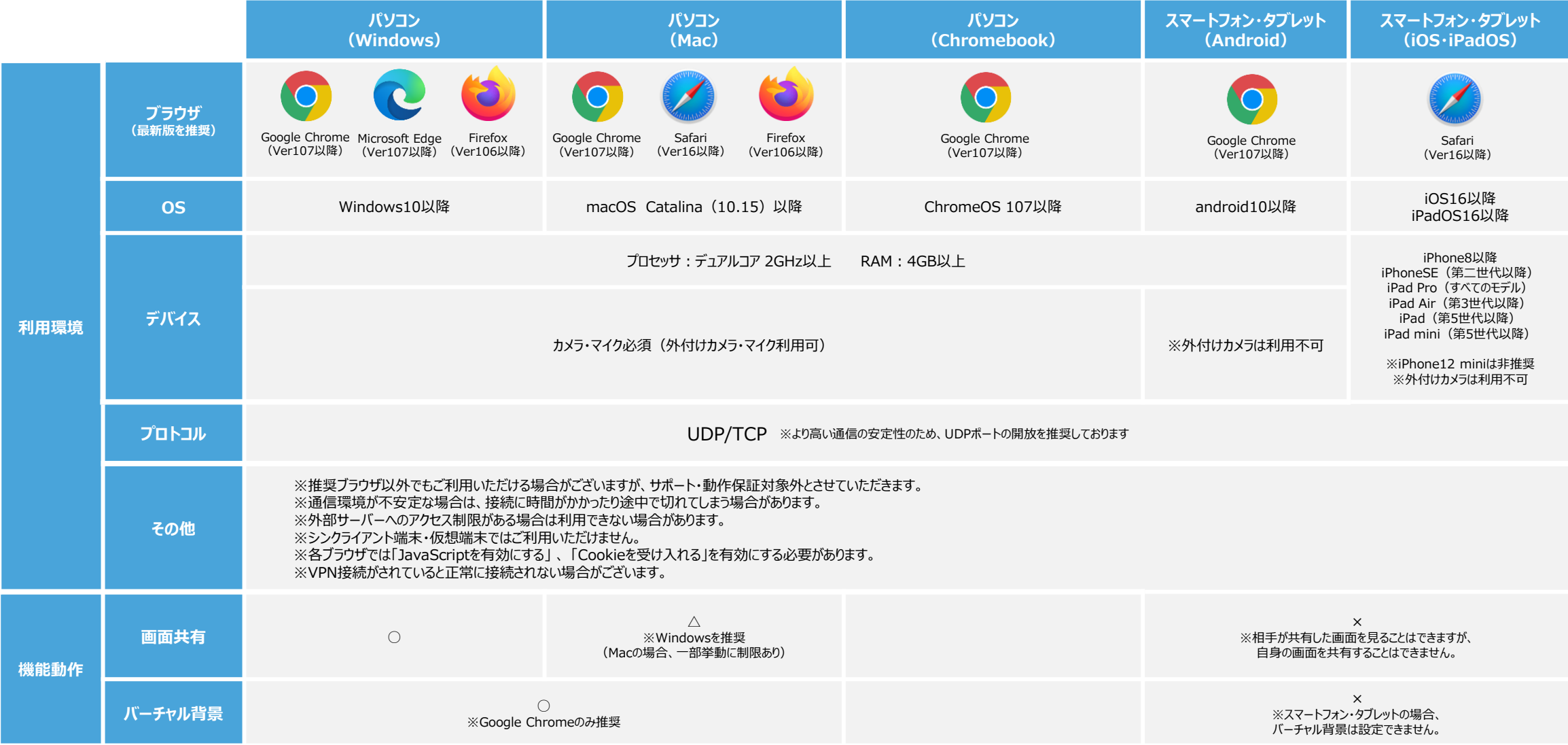

## <span id="page-14-0"></span>**7-1.よくある質問**

#### **Q 接続ができない・接続までに時間がかかる・接続が不安定である**

#### **再読込(再起動)を試してみる**

ブラウザの再読込(再読込ボタンまたはF5キー)、もしくは端末自体の再起動を試してみてください。

#### **自分もしくは相手の電波状況が悪い**

電波状況の良いところで接続し直してください。

#### **ソフトウェアやアプリが多数起動している**

**A** メモリやCPUを大量に使用するソフトウェアやアプリが起動していると、接続しづらい場合があります。不要なソフトウェア・アプリを終了してください。

#### **推奨環境に適合していない**

推奨環境に適合していない可能性があります。**[「推奨環境」](#page-13-0)**を参照してください。

#### **セキュリティ設定に問題がある**

双方のセキュリティ設定によってはうまく繋がらない場合があります。

別の端末(スマートフォンなど)を使用いただくことで解消する場合もありますが、難しい場合はその他の通話ツールを使用することもご検討ください。

#### **Q 音声が届かない・音声が聞こえない**

#### **WEB面接画面上でマイクがオフになっている**

マイクアイコンがオフになっていないか確認し、オンに切り替えてください。

#### **端末のマイク設定がオフになっている**

パソコン・スマートフォン・タブレットの設定でマイクがオフになっていないか確認し、オンに切り替えてください。

#### **マイクが利用許可されていない**

**A** 起動時にマイクへのアクセスを[許可しない]と選択してしまった場合など、マイクが利用許可されていない可能性がございます。 再読込を行うなどして、ブラウザでのマイク利用を許可してください。

#### **スピーカーの設定に問題がある**

スピーカーの設定がオフ(音量ゼロ)になっていないか、「デバイス設定」で使用したいオーディオが正しく選択できているかを確認してください。

#### **推奨環境に適合していない**

電波状況や動作環境が適切でない場合は、音声が途切れたり遅延することがあります。**[「推奨環境」](#page-13-0)**を参照してください。

### **7-2.よくある質問**

#### **Q 映像が見えない・映像が届かない**

#### **WEB面接画面上でカメラがオフモードになっている**

カメラアイコンがオフになっていないか確認し、オンに切り替えてください。

#### **端末のカメラ設定がオフになっている**

パソコン・スマートフォン・タブレットの設定でカメラがオフになっていないか確認し、オンに切り替えてください。

#### **カメラが利用許可されていない**

**A** 起動時にカメラへのアクセスを[許可しない]と選択してしまった場合など、カメラが利用許可されていない可能性がございます。 再読込を行うなどして、ブラウザでのカメラ利用を許可してください。

#### **別のアプリ・ウィンドウで同時にカメラを起動している**

別アプリ・ウィンドウなどで同時にカメラを使用していないか確認し、あれば終了してください。

#### **推奨環境に適合していない**

電波状況や動作環境が適切でない場合は、映像が途切れたり遅延することがあります。**[「推奨環境」](#page-13-0)**を参照してください。

#### **Q 画面共有ができない**

#### **スマートフォン・タブレットを使用している**

**A** スマートフォン・タブレットでは、自分側の画面を相手に共有することはできません。(相手側からの画面共有を受けることはできます。) 相手側への**[画面共有](#page-9-0)**を行いたい場合は、パソコン(Google Chrome・Firefox・Microsoft Edge)でご利用ください。 ※Mac端末の場合、一部挙動に制限あり

#### **Q 待機画面で「既に通話画面に接続されています。」と表示された**

担当者側が2人以上で接続していないか確認をお願いします。

**A** 人数に問題がない場合は、1人で複数のブラウザタブまたは複数の端末でURLにアクセスしていないかご確認ください。 改善されない場合は、再接続や端末の再起動・キャッシュの削除をお願いします。

#### **Q 「受付可能時間外です」と表示された**

**A** 現在利用が出来ないURLです。正しいURLであるかを確認し、必要に応じて新たなURLを発行してください。

### <span id="page-16-0"></span>**8.セキュリティについて**

WEB面接では映像の相互通信が必要となるため、担当者様のセキュリティポリシーによっては、セキュリティ設定の変更が必要となる場合がございます。 なお、担当者様のネットワークのセキュリティ設定によっては下記設定以外の設定の変更を行う必要がある場合がございます。

●担当者ネットワークに関する設定変更 (ファイアーウォール設定)

**▼社内→インターネット(outbound)方向に対してポート制限を行っている場合** TCP(ポート 80, 443) UDP(ポート 1024 ~ 65535) ※推奨

**▼社内→インターネット(outbound)方向に対してIP制限を行っている場合** IPアドレス 210.140.202.128/25(アドレス範囲:210.140.202.128~210.140.202.255) および 210.140.204.70 210.140.204.91 210.140.204.103 210.140.204.123 210.140.204.134 210.140.204.149 210.140.204.157 210.140.204.189 210.140.204.190 210.140.204.196 210.140.204.198 210.140.204.200 210.140.204.202 210.140.204.212 210.140.204.214 210.140.204.220

以上の通信許可設定を行ってください。 企業様のシステム管理部門等にて、設定頂く必要がございます。 ●お使いのブラウザに関する設定変更 (プロキシ設定)

お客様が疎通チェックに使ったPCにて、 プロキシーサーバ経由のアクセス設定がなされている場合には、 通話利用PCに以下のプロキシ除外設定を追加くださいませ。 WEB面接で利用されるブラウザに対する設定が必要となります。

\*.face-peer.com